# Autodesk Navisworks 2013

# **Installation Guide**

April 2012

© 2012 Autodesk, Inc., this publication, or parts thereof, may not be reproduced in any form, by any method, for any purpose.

Certain materials included in this publication are reprinted with the permission of the copyright holder.

#### **Trademarks**

The following are registered trademarks or trademarks of Autodesk, Inc., and/or its subsidiaries and/or affiliates in the USA and other countries: 123D, 3ds Max, Algor, Alias (swirl design/logo), AliasStudio, ATC, AUGI, AutoCAD, AutoCAD Learning Assistance, AutoCAD LT, AutoCAD Simulator, AutoCAD SQL Extension, AutoCAD SQL Interface, Autodesk, Autodesk Homestyler, Autodesk Intent, Autodesk Inventor, Autodesk MapGuide, Autodesk Streamline, AutoLISP, AutoSketch, AutoSnap, AutoTrack, Backburner, Backdraft, Beast, Beast (design/logo) Built with ObjectARX (design/logo), Burn, Buzzsaw, CAiCE, CFdesign, Civil 3D, Cleaner, Cleaner Central, ClearScale, Colour Warper, Combustion, Communication Specification, Constructware, Content Explorer, Creative Bridge, Dancing Baby (image), DesignCenter, Design Doctor, Designer's Toolkit, DesignKids, DesignProf, DesignServer, DesignStudio, Design Web Format, Discreet, DWF, DWG, DWG (design/logo), DWG Extreme, DWG TrueConvert, DWG TrueView, DWFX, DXF, Ecotect, Evolver, Exposure, Extending the Design Team, Face Robot, FBX, Fempro, Fire, Flame, Flare, Flint, FMDesktop, Freewheel, GDX Driver, Green Building Studio, Heads-up Design, Heidi, Homestyler, HumanlK, IDEA Server, i-drop, Illuminate Labs AB (design/logo), ImageModeler, iMOUT, Incinerator, Inferno, Instructables, Instructables (stylized robot design/logo), Inventor, Inventor LT, Kynapse, Kynogon, LandXplorer, LiquidLight, LiquidLight (design/logo), Lustre, MatchMover, Maya, Mechanical Desktop, Moldflow, Moldflow Plastics Advisers, Moldflow Plastics Insight, Moldflow Plastics Xpert, Moondust, MotionBuilder, Movimento, MPA, MPA (design/logo), MPI, MPI (design/logo), MPX, MPX (design/logo), Mudbox, Multi-Master Editing, Navisworks, ObjectARX, ObjectDBX, Opticore, Pipeplus, Pixlr, PixIr-o-matic, PolarSnap, PortfolioWall, Powered with Autodesk Technology, Productstream, ProMaterials, RasterDWG, RealDWG, Real-time Roto, Recognize, Render Queue, Retimer, Reveal, Revit, RiverCAD, Robot, Scaleform, Scaleform GFx, Showcase, Show Me, ShowMotion, SketchBook, Smoke, Softimage, Softimage, Sof Toxik, TrustedDWG, U-Vis, ViewCube, Visual, Visual LISP, Voice Reality, Volo, Vtour, WaterNetworks, Wire, Wiretap, WiretapCentral, XSI.

Lightworks, the Lightworks logo, LWA and LWA-Enabled are registered trademarks of Lightwork Design Ltd. The LWA-Enabled logo, Interactive Image Regeneration, IIR, A-Cubed, Feature-Following Anti-Aliasing and FFAA are all trademarks of Lightwork Design Ltd. All other trademarks, images and logos remain the property of their respective owners. Copyright of Lightwork Design Ltd. 1990-2007, 2008-2012.

This software is based in part on the work of the Independent JPEG Group.

#### Disclaimer

THIS PUBLICATION AND THE INFORMATION CONTAINED HEREIN IS MADE AVAILABLE BY AUTODESK, INC. "AS IS." AUTODESK, INC. DISCLAIMS ALL WARRANTIES, EITHER EXPRESS OR IMPLIED, INCLUDING BUT NOT LIMITED TO ANY IMPLIED WARRANTIES OF MERCHANTABILITY OR FITNESS FOR A PARTICULAR PURPOSE REGARDING THESE MATERIALS.

# **Contents**

| Chapter 1 | Installation Process                                      |
|-----------|-----------------------------------------------------------|
| Chapter 2 | Stand-Alone Installation                                  |
| -         | Prepare for Stand-Alone Installation                      |
|           | System Requirements for Stand-Alone Installation          |
|           | Install Microsoft .Net Framework 4.0                      |
|           | Understand Administrative Permission Requirements 6       |
|           | Specify License                                           |
|           | Change Product Language                                   |
|           | Locate Your Autodesk Navisworks Serial Number and Product |
|           | Key                                                       |
|           | Avoid Data Loss During Installation                       |
|           | Install and Run Autodesk Navisworks 2013                  |
|           | Configure and Install                                     |
|           | Launch Autodesk Navisworks                                |
|           | How to Launch Autodesk Navisworks in Another              |
|           | Language                                                  |
|           | Add or Remove Features                                    |
|           | Repair Autodesk Navisworks 2013                           |
|           | Uninstall Autodesk Navisworks 2013                        |
|           | Activate Products                                         |
|           | Move to Autodesk Navisworks from a Previous Release       |

| Chapter 3 | Network Administration and Deployment                            | 19  |
|-----------|------------------------------------------------------------------|-----|
| •         | Plan a Deployment                                                | 19  |
|           | Check Deployment Readiness                                       | 20  |
|           | System Requirements for a Deployment                             |     |
|           | Determine the Installation Type                                  | 25  |
|           | Determine the License Server Model                               | 26  |
|           | Include Service Packs                                            |     |
|           | Create a Network Share                                           |     |
|           | Set Up Network Tools and Your License Server                     |     |
|           | Install the Network License Manager                              | 29  |
|           | To Activate a Network License Through Autodesk.com               | 30  |
|           | Configure Your License Server                                    |     |
|           | Your Deployment Choices                                          |     |
|           | Silent Mode                                                      |     |
|           | Specify Log File Locations                                       |     |
|           | Change Deployment Language                                       |     |
|           | Configure Individual Products for Deployment                     | 33  |
|           | Select the Project and Site Folders                              | 30  |
|           | Create a Deployment                                              |     |
|           | Modify a Deployment                                              |     |
|           | Direct Users to the Administrative Image                         | 43  |
|           | Overview of Distribution Methods                                 |     |
|           | Overview of Distribution Methods                                 |     |
| Chapter 4 | Installation Questions                                           | 45  |
| •         | General Installation Questions                                   |     |
|           | What if I have lost my serial number or product key?             |     |
|           | Why do I need to activate a product after installation?          |     |
|           | Can I install Autodesk products from a website?                  |     |
|           | How do I register and activate Autodesk Navisworks?              |     |
|           | How do I switch my license from stand-alone to network or        |     |
|           | network to stand-alone?                                          | 47  |
|           | Where can I find product license information after               |     |
|           | installation?                                                    | 47  |
|           | How can I check my graphics card driver to see if it needs to be |     |
|           | updated?                                                         | 48  |
|           | When performing a Typical installation, what gets                | 4.0 |
|           | installed?                                                       | 49  |
|           | How do I share the Autodesk Navisworks settings on a site and    | 40  |
|           | project basis?                                                   | 49  |
|           | How do I change which exporter plugins are installed?            |     |
|           | Deployment and Networking Questions                              |     |
|           | When should I select all products for the administrative image,  | 1   |
|           | and can I add products later?                                    | 52  |
|           |                                                                  |     |

|           | Indox                                                           | 50         |
|-----------|-----------------------------------------------------------------|------------|
| Chapter 5 | Glossary                                                        | . 57       |
|           | system?                                                         | . 56       |
|           | When I uninstall my software, what files are left on my         | . 50       |
|           | Do I need the original media to reinstall my product?           |            |
|           | When should I reinstall the product instead of repairing it?    | 5.6        |
|           | product?                                                        | . 56       |
|           | How do I install tools and utilities after installing my        |            |
|           | removing features?                                              | . 55       |
|           | Is it possible to change the installation folder when adding or |            |
|           | How can I see what is included in a default installation?       |            |
|           | Uninstall and Maintenance Questions                             |            |
|           | What is SAMreport-Lite?                                         |            |
|           | software?                                                       | 54         |
|           | network license?                                                | . 34       |
|           | What is the difference between a stand-alone license and a      | <i>5</i> 1 |
|           | Licensing Questions                                             | . 54       |
|           | firewall                                                        |            |
|           | How should I configure a network license server for a           |            |
|           | How do I extract an MSP file?                                   | . 53       |
|           | What is an administrative image (MSI) file?                     |            |
|           | Where do I find my server name?                                 |            |
|           | How do I choose between 32-bit and 64-bit deployments?          |            |
|           | software?                                                       | 52         |
|           | Where can I check if service packs are available for my         |            |

## **Installation Process**

The following diagram shows the major parts of the installation process for Autodesk Navisworks 2013 products:

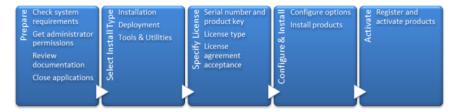

When you run the Installation wizard, there are several installation paths you can take:

- **Install** is recommended for individual users or small groups. The key point is that you will repeat the installation process on each computer. This is the only valid installation type for a stand-alone license, but it can also be used with a multi-seat stand-alone or network license. See Stand-Alone Installation (page 3) section for the installation instructions.
- **Create Deployment** is recommended for network administrators, using either a multi-seat stand-alone or network license. In the deployment process, the installation is configured once, stored on the network, and then distributed efficiently to users' computers. See Network Administration and Deployment (page 19) section for the installation instructions.
- **Install Tools & Utilities** is used to install tools and utilities related to your suite or product. If you have a network license for your Autodesk product, you will need to use this option to install the Network License Manager before any users can run the product. See Set Up Network Tools and Your License Server (page 29) for the installation instructions.

## **Stand-Alone Installation**

Stand-alone installation is recommended for individual users or small groups. The key point is that you will repeat the installation process on each computer. For a stand-alone license this is the only valid installation type, but it can also be used with a multi-seat stand-alone or network license. For information about installing network-licensed or multi-seat stand-alone versions of the program, see Network Administration and Deployment (page 19).

## **Prepare for Stand-Alone Installation**

To prepare for a stand-alone installation, you should review the system requirements, understand administrative permission requirements, locate your Autodesk Navisworks 2013 serial number and product key, and close all running applications. If you are installing Autodesk Navisworks Freedom, you do not need to have a serial number and product key.

It is recommended that you take the time to familiarize yourself with the complete installation process before you install Autodesk Navisworks. Documentation is accessible from links on the lower left corner of the installer.

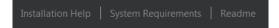

**NOTE** It is also recommended that you install Microsoft .Net Framework 4.0 before installing the product. See Install Microsoft .Net Framework 4.0 (page 5).

# System Requirements for Stand-Alone Installation

The first task you need to complete is to make sure that your computer meets the minimum system requirements. If your system does not meet these requirements, problems can occur, both within Autodesk Navisworks and at the operating system level.

Whether your Windows operating system is the 32-bit or the 64-bit version, the version is automatically detected during installation.

See the following table for hardware and software requirements.

Hardware and software requirements for client machine

| Hardware/Software | Requirement                                                                                                    |
|-------------------|----------------------------------------------------------------------------------------------------|
| Operating System  | Microsoft® Windows 7 (32-bit or 64-bit) Home Basic, Home Premium, Professional, Enterprise, or Ultimate (recommended)               |
|                   | Microsoft® Windows Vista® SP2 (32-bit or 64-bit)<br>Home Premium, Business, Enterprise, or Ultimate                                 |
|                   | Microsoft® Windows XP SP3 (32-bit) Home, or Professional                                                                            |
|                   | Microsoft® Windows XP SP2 (64-bit) Professional                                                                                     |
| Web browser       | Microsoft <sup>®</sup> Internet Explorer <sup>®</sup> 7.0 or later                                                                  |
| Processor         | AMD Athlon <sup>™</sup> , 3.0 GHz or faster (minimum); Intel <sup>®</sup> Pentium <sup>®</sup> 4, 3.0 GHz or faster (recommended) - |

with SSE2 technology

512 MB (minimum); 2 GB or more (recommended)

1280 x 800 with true color (minimum)

Memory (RAM)

VGA Display

| Hardware and software requirements for client machine |                                                                                                    |
|-------------------------------------------------------|----------------------------------------------------------------------------------------------------|
|                                                       | 1920 x 1080 32-bit color video display adapter with true color (recommended)                        |
| Graphics Card                                         | Direct3D 9 <sup>®</sup> and OpenGL <sup>®</sup> capable graphics card with Shader Model 2 (minimum) |
| Hard disk                                             | 18.5 GB free disk space for installation                                                            |
| Pointing device                                       | Microsoft <sup>®</sup> Mouse-compliant pointing device                                              |
| DVD-ROM                                               | Any speed (for installation only)                                                                   |
| Optional hardware                                     | Printer or plotter                                                                                  |
|                                                       | Modem or access to an Internet connection                                                           |
|                                                       | Network interface card                                                                              |

### **Install Microsoft .Net Framework 4.0**

Autodesk Navisworks 2013 requires Microsoft .Net 4.0 to be installed prior to product installation.

Most Windows updates should include Microsoft .NET Framework 4, however, for old versions of Windows, you can download and install Microsoft .NET Framework 4 redistributables from: http://www.microsoft.com/downloads/en/details.aspx?FamilyID=0a391abd-25c1-4fc0-919f-b21f31ab88b7 or install Microsoft .Net Framework 4 from the following directory in the installation media: \3rdParty\NET\4\wcu\dotNetFramework\.

The **Installation** wizard will install Microsoft .Net Framework 4 if it detects that required updates have not been installed.

**NOTE** If the **Installation** wizard prompts you to install the Microsoft .NET 4.0 Framework, the .NET 4.0 Framework installer may prompt you to first install the Windows Imaging Component (WIC). This can occur if you do not have the latest Microsoft Windows updates or service packs. You are most likely to need WIC if you are running Windows XP SP2 without certain Windows Updates installed. If required, the Microsoft WIC installers are available at the following locations:

- 32-bit installer: http://www.microsoft.com/downloads/en/details.aspx?Family-ID=8e011506-6307-445b-b950-215def45ddd8&displaylang=en
- 64-bit installer: http://www.microsoft.com/downloads/en/details.aspx?Family-ID=f64654ac-6e26-41d9-a90a-0e7783b864ee

# Understand Administrative Permission Requirements

To install Autodesk Navisworks, you must have administrator permissions.

You do not need to have domain administrative permissions. See your system administrator for information about administrative permissions.

To run Autodesk Navisworks, you do not need administrator permissions. You can run the program as a limited user.

## **Specify License**

You can install Autodesk Navisworks Manage and Autodesk Navisworks Simulate for a trial period of 30 days to evaluate the products.

The following notes provide a general overview. For more detailed information, see the *Licensing Guide*.

If you purchase a license, it is configured as either stand-alone or network, and for a specific number of users. These license types are briefly described as follows:

- A **stand-alone license** is intended for use by one person. The licensed products can be installed on two computers, as long as both instances are not running concurrently.
- A **multi-seat stand-alone license** is intended to support a specified maximum number of users, but it can be installed on a larger number of computers for convenient access.

A **network license** supports a specified number of users who are connected to a network. The Network License Manager is installed on one or more servers on the network to manage the distribution of licenses to

If you are using a network license, choose the server configuration for the Network License Manager that was specified at the time of license purchase:

- **Single License Server**. One server manages all licenses on the network.
- **Distributed License Server**. Licenses are distributed across a pool of multiple servers in the network. You enter the name of each server in the pool.
- **Redundant License Server**. Three servers are available to authenticate each license. You enter the names of the three servers.

## **Change Product Language**

When you start the installation process, the installer automatically determines your operating system language. If a supported language is detected, your install pages are displayed in that language.

You can change language for installation instructions on the first page of the Installation wizard before you start the installation process:

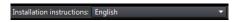

You can also change the product language at the time of installation, using this drop-down menu on the installer (**Product Information** page):

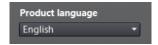

After you leave the **Product Information** page of the installer, the menu for selecting a language or adding a language pack is disabled. If you later decide to change the language or add a language pack, you cannot go back to the **Product Information** page and use the menu. Instead, you must cancel the installation, start the installer again, and then make the correct language selection on the **Product Information** page.

#### **Using Language Packs**

Language packs support use of different languages in each Autodesk Navisworks product, including exporters. Pack names start with **NAVFREE\_**, **NAVSIM\_**, **NAVMAN\_**, and **exporters\_** respectively.

**NOTE** You must install at least one language pack for each product.

It is possible to install additional language packs to Autodesk Navisworks products later. You can manually install the required language packs by double-clicking on the language pack MSI file.

Language packs are located on the installation DVD and unpacked downloaded media under the **x86** folder for 32-bit products and under the **x64** folder for 64-bit products.

- Language packs for specific products are included in the NAVFREE,
   NAVSIM, NAVMAN, and NWEXPORT subfolders of x86 and x64 folders.
- Language packs for specific languages are included in the **en-US** (English), **de-DE** (German), **es-ES** (Spanish), **fr-FR** (French), **it-IT** (Italian), **ja-JP** (Japanese), **ko-KR** (Korean), **pt-BR** (Brazilian Portuguese), **ru-RU** (Russian) and **zh-CN** (Chinese PRC) subfolders of the product folders.

So, for example, to install the 32-bit French language pack for **Autodesk Navisworks Simulate**, double-click *x86/NAVSIM/fr-FR/NAVSIM\_LP.msi*. To install the 32-bit French language pack for **Autodesk Navisworks Manage**, double-click *x86/NAVMAN/fr-FR/NAVMAN\_LP.msi*, and so on.

# Locate Your Autodesk Navisworks Serial Number and Product Key

When you install Autodesk Navisworks Manage or Autodesk Navisworks Simulate, you are prompted for your serial number and product key on the **Product Information** page.

The serial number must contain a three-digit prefix followed by an eight-digit number. The product key consists of five digits.

The serial number and product key are located on the outside of the product packaging, or in the email you received if you downloaded your product. Make sure to have these available before you install the program so that you don't have to stop in the middle of the installation. Also be sure to have these available before you activate the program.

The information you enter is permanently retained with the product. Because you can't change this information later without uninstalling, take care when entering the information. To review this product information later, in the **InfoCenter** box, click the down arrow next to the **Help** button ➤ **About** Autodesk Navisworks 2013.

**NOTE** If you have lost your serial number or product key, contact your local Autodesk office for assistance.

## **Avoid Data Loss During Installation**

The Autodesk Navisworks installation process may stop if some applications (such as Microsoft<sup>®</sup> Outlook<sup>®</sup> or virus-checking programs) are running.

Close all running applications to avoid possible data loss.

### **Install and Run Autodesk Navisworks 2013**

You must have administrative permissions to install Autodesk Navisworks.

This section provides instructions for installing and activating Autodesk Navisworks for an individual user on a stand-alone computer.

For information about installing network-licensed or multi-seat stand-alone versions of the program, see Network Administration and Deployment (page

When you run Autodesk Navisworks Manage or Autodesk Navisworks Simulate for the first time, you will be asked to activate the product. For more information, see How do I register and activate Autodesk Navisworks? (page 46)

## **Configure and Install**

During the installation process, you choose either a typical installation (install the product with default settings), or a customized installation.

#### **Installation Path**

This path specifies where the product folder will be installed. If you change the location, use only valid ASCII characters in the install path.

#### Configuration

On the Install **Configure Installation** page, for any product you have selected to install, you will see a triangular control for access to a configuration panel.

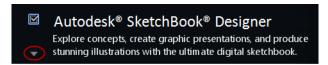

Click anywhere in the product box to open the configuration panel:

■ **Installation Type**. If you choose a **Typical** installation (default settings) the product installs the most common application features. A **Custom** installation installs only the application features that you select from the **Select Features To Install** list. The available features will depend upon the product you are installing:

| Redistributable ActiveX Control | Contains Autodesk Navisworks Redistribut-<br>able ActiveX control.                                                                                                |
|---------------------------------|----------------------------------------------------------------------------------------------------|
| API                             | Contains the Component Object Model interface for customizing and extending the functionality for Autodesk Navisworks Manage and Autodesk Navisworks Simulate.    |
| Example NWD files               | Contains various feature sample files.                                                                                                    |
| Batch Utility                   | Contains an add-in to run and schedule<br>commands. This is not available for<br>Autodesk Navisworks Freedom.                                                     |
| Sample RPCs                     | Contains several Rich Photorealistic Content files. This is not available for Autodesk Navisworks Freedom .                                                       |
| Inventor Switchback Plugin      | Contains the Inventor Switchback add-in required to use the Switchback functionality with Inventor models. This is not available for Autodesk Navisworks Freedom. |

NOTE For Autodesk Navisworks exporter plugins, you can change which plugins are installed.

indicates the third-party software already installed on your computer.

Indicates plugins for the third-party software, that are either not installed or have not been detected by the **Installation** wizard.

Select the check boxes next to all required plugins. If the third-party software has not been detected by the wizard, you can manually enable the plugins for it. Selecting the check box automatically opens the dialog box, which enables you to browse for the correct software installation directory.

- **Create the Desktop Shortcut**. Select the check box to create the desktop shortcut for Autodesk Navisworks.
- **Project and Site Folders**. Use the **Browse** buttons to select the directories that will contain Autodesk Navisworks settings that can be shared across an entire project site, or across a specific project group (see Select the Project and Site Folders (page 36)).
- **Service Packs**. If a service pack is available for your installation, you can include it in the installation.

After you have configured the settings as required, click the product name to close the configuration panel.

This is the fastest means of installing Autodesk Navisworks on your system. Only default values are used which means it is a typical installation being installed to C:\Program Files\Autodesk\ [product name] 2013.

#### To install Autodesk Navisworks using default values on a stand-alone computer

- 1 Close all running applications on your computer and start the Installation wizard.
- **2** On the **Installation** wizard, if required, select an alternate language for the **Installation** wizard from the **Installation Instructions** drop-down, and then click Install.
- 3 Review the Autodesk software license agreement for your country or region. You must accept this agreement to proceed with the installation. Choose your country or region, click **I Accept**, and then click **Next**.

**NOTE** If you do not agree to the terms of the license and want to terminate the installation, click Cancel.

**4** On the **Product Information** page, use the **Product Language** drop-down if required (see Change Product Language (page 7)).

**IMPORTANT** After you leave the **Product Information** page of the installer, the menu for selecting a language or adding a language pack is disabled. If you later decide to change the language or add a language pack, you cannot go back to the **Product Information** page and use the menu. Instead, you must cancel the installation, start the installer again, and then make the correct language selection on the **Product Information** page.

5 Select **Stand-Alone** license type, enter your serial number and product key, then click **Next**.

**NOTE** This step does not apply to Autodesk Navisworks Freedom installation.

- **6** On the **Configure Installation** page, select the products to install.
- **7** If required, use the **Installation PathBrowse** button to select the drive and location where product will be installed.
- **8** Click **Install**. The wizard installs the products you selected using a **Typical** installation, which installs the most common application features. To see which features are included in a **Typical** installation, refer to When performing a Typical installation, what gets installed? (page 49).

**NOTE** By default, the **Installation** wizard automatically enables the exporter plugins for all third-party products already installed on your computer.

9 Click Finish.

With this installation method, you can fine-tune exactly what gets installed. You can alter the license type, the installation type, the install path, and specify the location of the Project and Site folders.

## To install Autodesk Navisworks using configured values on a stand-alone computer

- Close all running applications on your computer and start the Installation wizard.
- 2 On the **Installation** wizard, if required, select an alternate language for the **Installation** wizard from the **Installation Instructions** drop-down, and then click **Install**.
- 3 Review the Autodesk software license agreement for your country or region. You must accept this agreement to proceed with the installation. Choose your country or region, click **I Accept**, and then click **Next**.

**NOTE** If you do not agree to the terms of the license and want to terminate the installation, click Cancel.

On the **Product Information** page, add language pack(s) from the Product Language drop-down, if required (see Change Product Language (page 7)).

**IMPORTANT** After you leave the **Product Information** page of the installer, the menu for selecting a language or adding a language pack is disabled. If you later decide to change the language or add a language pack, you cannot go back to the **Product Information** page and use the menu. Instead, you must cancel the installation, start the installer again, and then make the correct language selection on the **Product Information** page.

5 Select the License Type (Stand-Alone or Network) and enter your serial number and product key, then click Next.

**NOTE** This step does not apply to Autodesk Navisworks Freedom installation.

- **6** On the **Configure Installation** page, select the products to install.
- 7 Click the product name to open the configuration panel where you can review and change settings. See Configure and Install (page 9). After you have configured the settings as required, click the product name to close the configuration panel.
- **8** If required, use the **Installation PathBrowse** button to select the drive and location where product will be installed.
- 9 Click **Install**. The wizard installs the products you selected using your **Custom** installation settings.
- 10 Click Finish.

### **Launch Autodesk Navisworks**

You can start Autodesk Navisworks in the following ways:

- **Desktop shortcut icon.** When you install Autodesk Navisworks, a shortcut icon is placed on your desktop. Double-click the Autodesk Navisworks icon to start the program.
- Start button. Click Start > All Programs > Autodesk > [product name] 2013.
- Location where Autodesk Navisworks is installed. If you have administrative permissions, you can run Autodesk Navisworks in the location where you installed it. If you are a limited-rights user, you must

run Autodesk Navisworks from the **Start** button or from the desktop shortcut icon. If you want to create a custom shortcut, make sure that the **Start In** directory for the shortcut points to a directory where you have write permissions.

**NOTE** If you installed Autodesk Navisworks with one or more language packs, then when it is started, by default, it uses the language that best matches the settings on your computer. You can also launch Autodesk Navisworks in another of the supported languages.

# How to Launch Autodesk Navisworks in Another Language

To run Autodesk Navisworks in another of the installed languages, you need to add one of the language selector arguments to the desktop shortcut. To be able to do this, you need to have installed at least one language pack during the Autodesk Navisworks installation process.

#### To run Autodesk Navisworks in another language

- 1 Right-click the Autodesk Navisworks desktop shortcut, and click **Properties** on the shortcut menu to open the Autodesk Navisworks**Properties** dialog box.
- 2 On the **Shortcut** tab, enter a space in the **Target** field after ...\roamer.exe, and then enter one of the following arguments:
  - -lang en-US for English localization
  - -lang de-DE for German localization
  - -lang es-ES for Spanish localization
  - -lang fr-FR for French localization
  - -lang it-IT for Italian localization
  - -lang ja-JP for Japanese localization
  - -lang ko-KR for Korean localization
  - -lang pt-BR for Brazilian Portuguese localization
  - -lang ru-RU for Russian localization
  - -lang zh-CN for Chinese (PRC) localization

The syntax for the shortcut is "drive:pathname\roamer.exe" - lang [language pack]. So for example, the following entry starts the program from a

folder named Autodesk Navisworks in Italian language: "C:\Autodesk Navisworks\roamer.exe" -lang it-IT

**NOTE** To run the product in a different language you must have already installed the corresponding language pack.

3 Click **OK** to save the changes.

#### Add or Remove Features

You can add or remove Autodesk Navisworks 2013 features at any time. For example, you may have chosen a **Custom** installation option when you first installed Autodesk Navisworks, but now you want to add features that you did not install originally. Or you may no longer need to use all of the features that were installed originally.

You can add or remove features by using the Control Panel. This functionality is not available for Autodesk Navisworks Freedom.

#### To add or remove features

- 1 Do one of the following:
  - (Windows XP) Click Start > Settings > Control Panel > Add or Remove Programs.
  - (Windows Vista and Windows 7) Click **Start** ➤ **Control** Panel ➤ Programs ➤ Programs and Features.
- **2** From the list of programs, click Autodesk Navisworks 2013, and then click Change/Remove (Windows XP) or Uninstall/Change (Windows Vista and Windows 7).

The Autodesk Navisworks 2013 **Installation** wizard re-opens in Maintenance Mode.

3 Click **Add or Remove Features**. On the **Add/Remove Features** page, select a feature to install or uninstall. The icons to the left of the selections give you an indication of the action that will be taken.

Indicates a feature that was marked for installation will be in a typical installation.

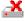

Indicates a feature that is not currently scheduled for installation.

Indicates a feature that was not originally marked for installation, but was added to the installed feature list.

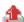

Indicates an installed feature that is chosen for removal.

NOTE If you need to revert to the Autodesk Navisworks 2013 features that you selected in your original installation, click Cancel.

Click **Update**.

4 On the **Update Complete** page, you are informed when the updates have been performed. Click **Finish**.

## **Repair Autodesk Navisworks 2013**

If you accidentally delete or alter files that are required by Autodesk Navisworks 2013, Autodesk Navisworks might not perform correctly, and you might receive error messages when you try to execute a command or find a file. You can attempt to fix this problem by repairing Autodesk Navisworks 2013.

Repairing uses the features that were part of the installation type you chose when you initially installed the program.

#### To repair Autodesk Navisworks 2013

- 1 Do one of the following:
  - (Windows XP) Click Start > Settings > Control Panel > Add or Remove Programs.
  - (Windows Vista and Windows 7) Click **Start** ➤ **Control** Panel ➤ Programs ➤ Programs and Features.
- **2** From the list of programs, click Autodesk Navisworks 2013, and then click Change/Remove (Windows XP) or Uninstall/Change (Windows Vista and Windows 7).

The Autodesk Navisworks 2013 **Installation** wizard re-opens in Maintenance Mode.

- 3 Click Repair or Reinstall.
- 4 On the **Repair or Reinstall** page, click **Repair**Autodesk Navisworks 2013. This option replaces all registry entries that Autodesk Navisworks initially installed and restores Autodesk Navisworks 2013 to its default state. Click **Repair**.

**NOTE Reinstall**Autodesk Navisworks 2013 repairs the registry and reinstalls all files from the original installation. Use this option if the **Repair**Autodesk Navisworks 2013 option does not solve the problem.

5 On the **Repair Complete** page, click **Finish**.

#### Uninstall Autodesk Navisworks 2013

When you uninstall Autodesk Navisworks 2013, all components are removed. This means that even if you've previously added or removed components, or if you've reinstalled or repaired Autodesk Navisworks 2013, the uninstall removes all Autodesk Navisworks installation files from your system.

**IMPORTANT** Do not use registry cleaning programs or attempt to modify the registry entries yourself to uninstall Autodesk Navisworks 2013. Failure to follow the official uninstall procedure will result in the inability to re-install the software

#### To uninstall Autodesk Navisworks 2013

- 1 Do one of the following:
  - (Windows XP) Click Start > Settings > Control Panel > Add or Remove Programs.
  - (Windows Vista and Windows 7) Click **Start** ➤ **Control** Panel ➤ Programs ➤ Programs and Features.
- **2** From the list of programs, click Autodesk Navisworks 2013, and then click **Change/Remove** (Windows XP) or **Uninstall/Change** (Windows Vista and Windows 7).

The Autodesk Navisworks 2013 Installation wizard re-opens in Maintenance Mode.

- 3 Click Uninstall.
- 4 When informed that the product has been successfully uninstalled, click Finish.

**NOTE** Even though Autodesk Navisworks 2013 is removed from your system, the software license remains. If you reinstall Autodesk Navisworks 2013 at some future time, you will not have to register and re-activate the program. This does not apply to Autodesk Navisworks Freedom product.

### **Activate Products**

When you run Autodesk Navisworks 2013 for the first time, you will be asked to activate the product. This does not apply to Autodesk Navisworks Freedom.

If your computer is connected to the Internet, your computer can communicate directly with Autodesk to complete the activation process.

If your computer is disconnected from the Internet, you can activate later when you are connected. Some products also permit you to activate offline by sending the serial number, request code, and registration data to Autodesk over the Web or by email. For more information on activation, go to *Autodesk Licensing* and select the FAQ link.

# Move to Autodesk Navisworks from a Previous Release

If you have a previous version of Autodesk Navisworks installed on your system, you can install Autodesk Navisworks 2013 and keep other versions of the program on the same system. This is called a *side-by-side* installation. This feature is not applicable to Autodesk Navisworks Freedom.

If you've purchased an *upgrade* version of Autodesk Navisworks 2013, you are required to uninstall the previous version within 120 days of installing Autodesk Navisworks 2013. See your license agreement for more information.

# Network Administration and Deployment

This section provides step-by-step instructions for installing network-licensed or multi-seat stand-alone versions of the Autodesk Navisworks Manage and Autodesk Navisworks Simulate2013.

## **Plan a Deployment**

A deployment provides an efficient way to install one or more Autodesk products with a standard configuration on multiple computers.

The files required for the installation process are stored on the network, in an administrative image, in a folder to which all users have shared access. To install the products, users navigate to the deployment folder and double-click an installer shortcut (.LNK file).

Some essential facts about deployments:

- Deployments can be created for network licenses or multi-seat stand-alone licenses.
- Multiple deployments with different configurations can exist in the same folder, sharing the same administrative image, which is a set of installation files.
- Each deployment installs products in a single language.
- An existing deployment can form the basis for creating another deployment with a different configuration.
- Deployments can be configured to generate a log file for each installation. Network administrators can use these log files for troubleshooting.
- Each deployment creates a subfolder, <deployment name>\SMS\_SCCM scripts, which contains two documents to help you with the distribution of deployments using Microsoft Systems Management Server (SMS) and System

Center Configuration Manager (SCCM): SMS\_SCCM\_ReadMe.txt and <deployment name>\_SCCM.txt.

## **Check Deployment Readiness**

This checklist identifies preliminary tasks to complete, information to gather, and decisions to make before creating a network deployment.

**TIP** To review deployment settings, including details of product configuration, you can create a test deployment. After the learning process, you can delete the test deployment.

| Deployment Checklist |                                                                                                    |
|----------------------|----------------------------------------------------------------------------------------------------|
|                      | Review the system requirements by clicking the System Requirements link in the installer. Confirm that your network, servers, and client computers meet these system requirements.                                                                                                    |
|                      | Understand the general process for installing the type of license you have purchased. For a network license deployment, know the license server name(s), and the type of license server model that was specified at the time of license purchase. For more information, see Determine the License Server Model (page 26). |
|                      | Install and activate any supporting tools and utilities. For example, if you are using a network license, install the Network License Manager from the installer.                                                                                                    |
|                      | Locate your product serial number and product key. The serial number and product key are located on the outside of the product packaging, or in an email message you received if you downloaded your product or upgrade from Autodesk.                                                                                    |
|                      | Identify a network location for deployments, and create a shared folder to contain deployments.                                                                                                    |

| Deployment Checklist |                                                                                                    |
|----------------------|----------------------------------------------------------------------------------------------------|
|                      | Close all other programs and disable anti-virus software.                                                                                                    |
|                      | Decide what languages you will include in your administrative image, and what languages you will use for your deployment package.                                                                         |
|                      | NOTE Languages can be included when you initially create a deployment, or when you create a new deployment configuration, but not when you modify a deployment.                                           |
|                      | Determine whether to create log files on individual computers, in the deployment folder, or both.                                                                                                    |
|                      | Determine whether to run installations in silent mode.  NOTE When products are installed in silent mode, the user's system can automatically reboot without warning when the installation is complete.    |
|                      | Identify other applicable configuration settings such as locations of support files, and whether to automatically install service packs.                                                                  |
|                      | Identify other applicable configuration settings such as global options, workspaces, datatools, avatars, Clash Detective rules and custom tests, Presenter archives, object animation scripts, and so on. |

## **System Requirements for a Deployment**

This section contains the system requirements for the location of the administrative image that you create, the network license server, and the client workstation.

Before you begin installing the program on a network, make sure that your servers and client workstations meet the minimum recommended hardware and software requirements for a deployment.

Whether the Windows operating system is the 32-bit or the 64-bit version is automatically detected when installing Autodesk Navisworks. You can choose which versions of Autodesk Navisworks will be installed.

See the following tables for administrative image, license server, and client workstation system requirements.

## Hardware and software requirements for the location of the administrative image

| Hardware/Software | Requirement |
|-------------------|-------------|
| Hard disk         | 10 GB       |

#### Hardware and software requirements for client machine

| Hardware/Software | Requirement                                                                                                    |
|-------------------|----------------------------------------------------------------------------------------------------|
| Operating System  | Microsoft <sup>®</sup> Windows 7 (32-bit or 64-bit) Home Basic,<br>Home Premium, Professional, Enterprise, or Ultimate (re-<br>commended)                |
|                   | Microsoft <sup>®</sup> Windows Vista <sup>®</sup> SP2 (32-bit or 64-bit) Home<br>Premium, Business, Enterprise, or Ultimate                              |
|                   | Microsoft <sup>®</sup> Windows XP SP3 (32-bit) Home, or Professional                                                                                     |
|                   | Microsoft® Windows XP SP2 (64-bit) Professional                                                                                                    |
| Web browser       | Microsoft <sup>®</sup> Internet Explorer <sup>®</sup> 7.0 or later                                                                                       |
| Processor         | AMD Athlon <sup>™</sup> , 3.0 GHz or faster (minimum); Intel <sup>®</sup> Pentium <sup>®</sup> 4, 3.0 GHz or faster (recommended) - with SSE2 technology |

| Hardware and software requirements for client machine |                                                                                                    |
|-------------------------------------------------------|----------------------------------------------------------------------------------------------------|
| Memory (RAM)                                          | 512 MB (minimum); 2 GB or more (recommended)                                                        |
| VGA Display                                           | 1280 x 800 VGA with true color (minimum)                                                            |
|                                                       | 1920 x 1080 32-bit color video display adapter with true color (recommended)                        |
| Graphics Card                                         | Direct3D 9 <sup>®</sup> and OpenGL <sup>®</sup> capable graphics card with Shader Model 2 (minimum) |
| Hard disk                                             | 18.5 GB free disk space for installation                                                            |
| Pointing device                                       | Microsoft <sup>®</sup> Mouse-compliant pointing device                                              |
| DVD-ROM                                               | Any speed (for installation only)                                                                   |
| Optional hardware                                     | Printer or plotter                                                                                  |
|                                                       | Modem or access to an Internet connection                                                           |
|                                                       | Network interface card                                                                              |

### Hardware and software requirements for the network license server (Windows)

| Hardware/Software | Requirement                                                                                                    |
|-------------------|----------------------------------------------------------------------------------------------------|
| Operating System  | Microsoft® Windows 7 (32-bit or 64-bit)  Windows 7 Enterprise  Windows 7 Ultimate  Windows 7 Professional  Windows 7 Home Premium |
|                   | Microsoft® Windows Vista® SP2 or later (32-bit or 64-bit)  ■ Windows Vista Enterprise                                             |

| Hardware and software requirements for the network license server (Windows) |                                                                                        |
|-----------------------------------------------------------------------------|----------------------------------------------------------------------------------------|
| Hardware/Software                                                           | Requirement                                                                            |
|                                                                             | ■ Windows Vista Ultimate                                                               |
|                                                                             | ■ Windows Vista Business                                                               |
|                                                                             | ■ Windows Vista Home Premium and Basic (32-bit)                                        |
|                                                                             | ■ Windows Vista Home Premium (64-bit)                                                  |
|                                                                             | Microsoft® Windows XP SP2 or later (32-bit or 64-bit)                                  |
|                                                                             | ■ Windows XP Professional                                                              |
|                                                                             | ■ Windows XP Home                                                                      |
|                                                                             | Windows Server SP1 or later (32-bit or 64-bit)                                         |
|                                                                             | ■ Windows 2008 Server R2                                                               |
|                                                                             | ■ Windows 2008 Server                                                                  |
|                                                                             | ■ Windows 2003 Server R2                                                               |
|                                                                             | ■ Windows 2003 Server                                                                  |
| Computer/processor                                                          | Intel <sup>®</sup> Pentium <sup>®</sup> III or higher                                  |
|                                                                             | 450 Mhz (minimum)                                                                      |
| Network interface card                                                      | Compatible with existing Ethernet network infrastructure                               |
|                                                                             | <b>NOTE</b> The Network License Manager supports Ethernet network configurations only. |
| Communication protocol                                                      | TCP/IP                                                                                 |
|                                                                             | NOTE The Network License Manager uses TCP packet types.                                |
| FLEXnet                                                                     | 11.10.0.0                                                                              |

## **Determine the Installation Type**

When you set up your deployment, you specify the installation type by target platform and license type.

#### **Target Platform**

Specify either a 32-bit or 64-bit platform, depending on the operating system of the computers that will use the deployment. For some Autodesk products, you can install a 32-bit version on a 64-bit operating system.

#### **License Type**

Specify one of the following license types, based on the type of license you purchased:

- **Network License**. With this license type, you install the product to computers on a network, along with the files and registry entries that allow the product to communicate with the **Network License Manager (NLM)** on one or more servers. You also define the NLM configuration. When an Autodesk product starts up on a client computer, it requests a license from NLM, then returns it when the product is stopped. Computers running the product based on a network installation do not require individual activation. For more information, see Determine the License Server Model (page 26).
  - A major advantage of a network license is that you can install the product on more systems than the number of licenses you have purchased (for example, purchase 25 licenses, but install on 40 computers). At any one time, the product runs on the maximum number of computers for which you have licenses, so you get true floating licenses.
- **Stand-Alone License**. This license type is for multi-seat stand-alone installations where a single serial number and product key are used to install products on multiple computers. With this license type you do not use NLM to manage product licensing. Instead, installation, registration, and activation occur on each computer. After the first activation using the multi-seat stand-alone serial number and product key, activation occurs automatically for all computers using this deployment, as long as they are connected to the Internet.

#### **Determine the License Server Model**

If you chose the **Network License** option, you need to know which license server model will be used to distribute the product licenses.

This was specified as one of the following when the license was purchased:

- Single license server model. The Network License Manager (NLM) is installed on a single server, so license management and activity is restricted to this server. A single license file records the total number of licenses available on the server.
- **Distributed license server model.** Licenses are distributed across more than one server. A unique license file is required for each server. To create a distributed license server, you must run NLM on each server that is part of the distributed server pool.
- **Redundant license server model.** Three servers are available to authenticate each license. One server acts as the master, while the other two provide backup if the master server fails. With this configuration, licenses continue to be monitored and issued as long as at least two servers are functional. The license file on all three servers is the same. You must run NLM on each server.

Each of these license server models is described in detail in the *Autodesk Licensing Guide*. It is recommended that you also read that guide before you deploy the product. You can find the *Autodesk Licensing Guide* by clicking the **Installation Help** link in the installer.

**TIP** If you are deploying a stand-alone or multi-seat stand-alone installation type, you do not use a license server model.

### **Include Service Packs**

Autodesk Navisworks 2013 provides the option to include service packs in a deployment.

You can use a service pack stored on a local hard drive or network location. You can add multiple service packs to your deployment.

**NOTE** The service pack will be applied only after the installation of the main product is completed. If the deployment process for the main product is canceled or fails, the service pack installation will automatically be canceled.

Two options are available for including service packs in deployments:

- **Append the Service Pack onto the Deployment**. When you append a service pack, the service pack is applied to the current deployment only. Multiple service packs may be appended to a deployment. The service pack file is included in the deployment and the service pack is applied after the product is deployed.
- Merge the Service Pack into the Administrative Image MSI File. With this option, the service pack is merged into the administrative image. Once merged, a service pack cannot be removed from the administrative image.

#### To extract a Microsoft Installer Patch (MSP) file from a service pack

**1** ■ Download the service pack from the *Support site*.

name of the downloaded patch.

- Review the service pack Readme file for information about patch usage.
- Open a Windows command prompt and enter the patch file name followed by the /a switch. Here is the general command format: <local\_drive:>\<patch\_name>.exe /a
  Here is an example: ProductSP1.exe /a, where **ProductSP1.exe** is the

**NOTE** To include a service pack with a deployment, an MSP file must be extracted from the downloaded service pack executable.

#### To include a service pack with the deployment

- 1 On the **Configure Deployment** page, click the product name to open the configuration panel.
  - In the **Service Packs** area, click the **Add** button.
  - In the **Open** dialog box, locate the service pack you want to include with the deployment.
  - Select the MSP file and click **Open**.
  - Specify whether you want to append the service pack to the deployment or merge the service pack into the administrative image.
  - Click the product name to close the configuration panel.

### **Create a Network Share**

A network share is an installation folder that you make available to users' computers on a network. You create deployments in the network share, and point users to this location to install the program. Any subfolders inside a network shared folder are automatically shared. You point users to this location to install the program.

You can create a deployment folder on a network share as part of the process of creating the deployment. If you plan to create several deployments of the same product or suite, configured for different user groups, then these deployments can share the same administrative image, and the shortcuts can reside in the same folder. However, if you plan to create deployments of different products or suites, it is recommended that you create separate product folders on the network share before starting to create deployments.

For example, you can name the network share folder *Deployments* on the desktop of the system where you want deployments stored. You can then add subfolders inside the shared *Deployments* folder that clearly convey the name of product you plan to deploy. This is also beneficial if you plan to deploy multiple products.

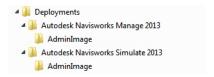

You must have **Full Control** permissions set for your shared folder when you are creating your deployment images. Read permissions are necessary to

access the network share and administrative permissions on the workstation where the program is deployed. If you select the option to create a network log file, then during installation, the user's computer writes an entry to the log file in the network share. Therefore, this option requires that users have read-write access to the network share.

#### To create your network share

- 1 For Windows 7, Vista and XP, on the desktop of your network server, create a folder named Deployments.
- 2 Right-click the *Deployments* folder and click **Properties**.
- 3 In the **Properties** dialog, select the **Sharing** tab <sup>®</sup>**Advanced Sharing**.
- 4 In the **Advanced Sharing** dialog, check the box **Share this folder**.
- 5 Click **Permissions**, then in the **Share Permissions** dialog, add or remove users.
- **6** In **Permissions for** , select **Full Control** for your users.

These steps are important when creating your deployment images.

- 7 Click **OK** or **Close** to close the **Properties** dialog box.
- **8** For each product you plan to install, create a subfolder in the *Deployments* folder. Name each folder with the pertinent product name.

NOTE Your file sharing procedure may vary according to your operating system. Contact your System Administrator for details.

## Set Up Network Tools and Your License Server

If you are planning to have users run the program using network licenses, you need to use the **Network License Manager**.

The **Network License Manager** helps you configure and manage license servers.

### **Install the Network License Manager**

The **Network License Manager** is used to configure and manage the license servers.

#### To install your Network License Manager

- 1 In the Autodesk Navisworks 2013Installation wizard, click Install Tools and Utilities.
- 2 On the **Configure Installation** page, select **Network License Manager** and click **Install**.

**NOTE** You can accept the default installation path (C:\Program Files\Autodesk) or **Browse** to specify a different path. If you enter a path that does not exist, a new folder is created using the name and location you provide.

**WARNING** Do not install the **Network License Manager** on a remote drive. When you install the **Network License Manager** files, you must provide a path to a local drive. You must specify the drive letter; the universal naming convention (UNC) is not supported.

- **3** Review the Autodesk software license agreement for your country or region. You must accept this agreement to proceed with the installation. Choose your country or region, click **I Accept**, and then click **Next**.
- 4 When the **Installation Complete** page displays, click **Finish**.

# To Activate a Network License Through Autodesk.com

If your product does not include the Network License Activation Utility, you can activate your license by going to <a href="https://registeronce.autodesk.com">https://registeronce.autodesk.com</a>, and following the on-screen instructions.

## **Configure Your License Server**

You configure a license server so that you can manage the Autodesk Navisworks product licenses.

You can configure the license server with the *lmtools.exe* utility.

You should be logged in with Administrator rights when working with the **LMTOOLS** utility.

#### To configure your license server

- 1 Do one of the following:
  - (Windows XP) Click **Start** ➤ **All** Programs ➤ Autodesk ➤ Network License Manager ➤ LMTOOLS.
  - (Windows Vista and Windows 7) Double-click the **LMTOOLS** icon on the desktop.
- 2 In the **Lmtools** program, on the **Service/License File** tab, select the Configure Using Services option.
- **3** Click the **Config Services** tab.
- 4 In the **Service Name** list, select the service name you want to use to manage licenses.

By default, the service name is *FLEXnet Service 1*. If FLEXnet® is managing other software on your computer in addition to Autodesk, you can change the service name to avoid confusion, for example, you can rename FLEXnet Service 1 to Autodesk Server1.

**NOTE** If you have more than one software vendor using FLEXnet for license management, the **Service Name** list contains more than one option. Make sure that only one Autodesk service is listed.

- 5 In the **Path to Lmgrd.exe File** field, enter the path to the **Network License Manager** daemon (*lmgrd.exe*), or click Browse to locate the file. By default, this daemon is installed in the C:\Program Files\Autodesk Network License Manager folder.
- **6** In the **Path to the License File** box, enter the path to your license file, or click **Browse** to locate the file.
- 7 In the **Path to the Debug Log File** box, enter a path to create a debug log, or click **Browse** to locate an existing log file.
  - It is recommended that you save to the \Program Files\Autodesk Network License Manager folder. The log file must have a .log file extension. For new log files, you must enter the .log extension manually.
- **8** To run *lmgrd.exe* as a service, select **Use Services**.
- **9** To automatically start *lmgrd.exe* when the system starts, select **Start** Server at Power Up.
- 10 Click **Save Service** to save the new configuration under the service name you selected in step 4. Click **Yes** when prompted if you would like to save the settings to the service.

- 11 Click the **Start/Stop/Reread** tab and do one of the following:
  - If a service has not yet been defined for Autodesk, click **Start Server** to start the license server.
  - If a service for Autodesk is already defined and running, click **ReRead License File** to refresh the **Network License Manager** with any changes made to the license file or **Options** file.

The license server starts running and is ready to respond to client requests.

**12** Close *lmtools.exe*.

# **Your Deployment Choices**

When you create a deployment, you will make several choices during the process to create various client deployment images and deployment types. The following sections outline your choices in more detail.

#### Silent Mode

When silent mode is active and a user initiates the deployment, the installation proceeds without any explicit user input.

No dialog boxes are presented that require interaction from the user. This includes all error and warning dialog boxes. Check the log file for errors that may occur in the event of installation problems.

Enable silent mode by selecting the **Run Installations in Silent Mode** check box in the **Configure Deployment** page.

To prevent a silent install from failing on client computers:

- Install Microsoft .Net Framework 4.0 (page 5) on the client computers
- Reboot client computers before installing Autodesk Navisworks 2013

### **Specify Log File Locations**

On the **Create Deployment** > **Configure** page of the deployment process, you can choose whether or not to create a log file by selecting the appropriate check box in the **Installation Settings** area. The program has two types of

log files with which you can monitor information about deployments and installations.

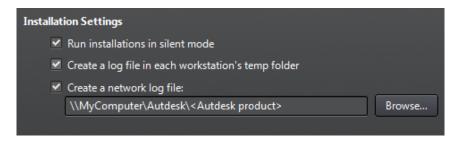

**Network log.** The network log file keeps a record of all workstations that run the deployment. The log lists the user name, workstation name, and the status of the installation. Refer to this file for status information and details about problems that users encountered during installation (for example, low disc space or inadequate permissions).

The network log is named with the same name you chose for your deployment. You can specify where the log file is created by entering either a valid UNC (universal naming convention) path or hard-coded path on your network, for example \\MyComputer\Autodesk\<Autodesk product>. Users should use their actual computer name in place of *MyComputer*.

**NOTE** The folder where the network log resides must be a shared folder where users who install the program have Change permissions. Otherwise, successes or failures for user installations cannot be written to the log file.

**Client log**. The client log contains detailed installation information for each workstation. This information may be useful in diagnosing installation problems. The client log is located in the "Temp" directory of each client workstation.

#### To specify a log file location

- 1 While creating a deployment, on the **Configure Deployment** page, select the Create a Network Log File check box. Enter the name of the folder where you want the network log to be located.
- 2 If you want to create a client log, select the Create a Log File in Each Workstation's Temp Folder option.
- 3 Click Next.

### **Change Deployment Language**

You can select a different language for deployment instructions, and a language for product installations in the same deployment process.

**NOTE** Language packs can only be included in an administrative image during the creation of the deployment and not during modification.

When you start the deployment process, the installer automatically determines your operating system language. If a supported language is detected, your deployment pages are displayed in that language. You can change language for installation instructions on the first page of the Installation wizard before you start the installation process:

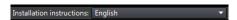

If you need to provide Autodesk Navisworks to users in one or more languages different than your own, you can use the language packs from the installer (**Product Information** page); this will allow you to deploy the product in the languages you need to support:

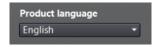

After you leave the **Product Information** page of the installer, the menu for selecting a language or adding a language pack is disabled. If you later decide to change the language or add a language pack, you cannot go back to the **Product Information** page and use the menu. Instead, you must cancel the installation, start the installer again, and then make the correct language selection on the **Product Information** page.

#### **Using Language Packs**

Language packs support use of different languages in each Autodesk Navisworks product, including exporters. Pack names start with **NAVFREE\_**, **NAVSIM\_**, **NAVMAN\_**, and **exporters\_** respectively.

**IMPORTANT** You can only select one language pack for each product for deployment.

It is possible to manually install additional language packs to Autodesk Navisworks products later by double-clicking on the language pack MSI file. Alternatively, you can set up and run scripts to install additional language packs.

Language packs are located on the installation DVD and unpacked downloaded media under the x86 folder for 32-bit products and under the x64 folder for 64-bit products.

- Language packs for specific products are included in the **NAVFREE**, NAVSIM, NAVMAN, and NWEXPORT subfolders of x86 and x64 folders.
- Language packs for specific languages are included in the **en-US** (English), **de-DE** (German), **es-ES** (Spanish), **fr-FR** (French), **it-IT** (Italian), **ja-JP** (Japanese), **ko-KR** (Korean), **pt-BR** (Brazilian Portuguese), **ru-RU** (Russian) and **zh-CN** (Chinese PRC) subfolders of the product folders.

## **Configure Individual Products for Deployment**

When you create a deployment, you can accept the default settings for any product you choose to install, or you can configure these settings to create a custom deployment.

**IMPORTANT** The configuration settings you choose apply to every instance of the product installed from the deployment. After the deployment is created, these settings can be changed only by modifying the deployment. For more information, see Modify a Deployment (page 42).

On the **Create Deployment** > **Configure Deployment** page of the installer, for any product you have selected to install, you will see a triangular control for access to a configuration pane.

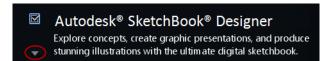

Click anywhere in the product box to open the configuration panel:

**Installation Type.** If you choose a **Typical** installation (default settings) the product installs the most common application features. A Custom installation installs only the application features that you select from the Select Features To Install list. The available features will depend upon the product you are installing:

**Redistributable ActiveX Control** 

Contains Autodesk Navisworks Redistributable ActiveX control.

| API                        | Contains the Component Object Model interface for customizing and extending the functionality for Autodesk Navisworks Manage and Autodesk Navisworks Simulate.    |
|----------------------------|----------------------------------------------------------------------------------------------------|
| Example NWD files          | Contains various feature sample files.                                                                                                    |
| Batch Utility              | Contains an add-in to run and schedule commands. This is not available for Autodesk Navisworks Freedom.                                                           |
| Sample RPCs                | Contains several Rich Photorealistic Content files. This is not available for Autodesk Navisworks Freedom .                                                       |
| Inventor Switchback Plugin | Contains the Inventor Switchback add-in required to use the Switchback functionality with Inventor models. This is not available for Autodesk Navisworks Freedom. |

**NOTE** For Autodesk Navisworks exporter plugins, currently you cannot change which plugins are installed. By default, the exporter plugins for all third-party products installed on a client computer will be automatically enabled.

After you have configured the settings as required, click the product name to close the configuration panel.

## **Select the Project and Site Folders**

When you set up your deployment, you can share various Autodesk Navisworks settings across entire project site, or across a specific project group depending on the required level of granularity.

#### See also:

How do I share the Autodesk Navisworks settings on a site and project basis? (page 49)

#### To select the Project and Site folders

- 1 On the **Configure Installation** page, click the product name to open the configuration panel where you can review and change settings.
- 2 In the **Project Folder** box, click the **Browse** button to select the directory that contains the Autodesk Navisworks settings specific to a project group.
- 3 In the **Site Folder** box, click the **Browse** button to select the directory that contains the Autodesk Navisworks settings standard across the entire project site.

### **Select Additional Configuration Options**

The following options are available in the configuration panel in the **Create Deployment** ➤ **Configure Deployment** page of the **Installation** wizard.

You can customize user preferences, include additional files and service packs, and specify **Communication Center** options and access to online resources for each of the products you choose to install. Some options may not be available for all products.

#### **Additional Files**

You can include additional files, such as stylesheets, images, and sample files with your deployment. It is recommended that you use the Project and Site Folders area to share the Autodesk Navisworks settings across project sites and project groups.

#### **User Preferences**

- Display Welcome Screen at Startup
- Require Internet Explorer for Installation (does not apply to Autodesk Navisworks)
- **Set DWFx as the Default Publishing Format** (does not apply to Autodesk Navisworks)
- **Set the Default Profile Name** (does not apply to Autodesk Navisworks)
- Create a Desktop Shortcut for Autodesk Navisworks 2013

#### **Service Packs**

You can include service packs in your deployment. See Include Service Packs (page 26) for more information.

#### **Communication Center Options**

- **■** Enable Live Updates
- **Enable Information Channels**
- Enable CAD Manager Channel (does not apply to Autodesk Navisworks)
- **■** Enable RSS Feeds
- Allow User to Add RSS Feed

#### **Access to Online Resources**

- Specify the Ability to Access Online Tools (does not apply to Autodesk Navisworks)
- Specify the Customer Error (CER) Settings
- Specify the InfoCenter Search Settings (does not apply to Autodesk Navisworks)

# **Create a Deployment**

A deployment contains a Microsoft Transform (MST) file that modifies the default behavior of the installation program.

As you begin a deployment, you need to select the location of your administrative image, a deployment name, and if your target systems are 32-or 64-bit operating systems.

#### To create an original deployment using default values

- Close all running applications on your computer and start the Installation wizard.
- 2 On the **Installation** wizard, if required, select an alternate language for the **Installation** wizard from the **Installation Instructions** drop-down, and then click **Create Deployment**.

- 3 On the Configure Deployment page, Administrative Image section, specify the following data:
  - a In the **Deployment Configuration Name** field, enter a descriptive name for the deployment that identifies the user group, platform, or other attribute to differentiate this deployment from others. The name you enter here is the name of the shortcut users will access to install the product.
  - **b** In the **Administrative Image Path** field, enter the path to your existing shared network location, or use the **Browse** button to navigate to that location. This area is where you create and store your administrative image. Users install the program from this location.

TIP If you do not know how to create a network share, see Create a Network Share (page 28).

- c Under **Target Platform** select either 32-bit or 64-bit for your target operating system. This selection does not identify the system your deployment was created on; it identifies your target system.
- d Choose whether to Include Only the Products Required by this Configuration.
  - If selected, the deployment cannot be modified in future to include additional products.
  - If unselected, the administrative image will include all possible products, so the current deployment can be modified in any way.

TIP It is recommended that you include all available products if you plan to create multiple deployments from this administrative image with different product mixes, and prefer not to use the installation media again. If there are products you will never use, or if you do not expect to create additional deployments, you should select a subset of products.

- 4 In the **Installation Settings** section, select one or more of these options:
  - **Silent Mode**. The installation runs in background, without prompting the user for any input.

**NOTE** Silent mode can automatically restart the user's computer without warning after installation. See also Silent Mode (page 32).

- **Workstation Log**. Log file on each workstation can enable users to review and troubleshoot their own installations.
- **Network Log**. Log file in a central location supports the network administrator in reviewing data for all installations.

**NOTE** The network log file must be in a shared folder where users of the deployment have read-write access. Otherwise, log data for user installations cannot be written to the log file. For more information regarding log files, refer to Specify Log File Locations (page 32).

- 5 Click Next.
- **6** On the **Product Information** page, use the **Product Language** drop-down if required (see Change Deployment Language (page 34)).
- 7 Select a License Type (page 25) and enter your Serial Number and Product Key. If the data is valid, green check marks appear. Click Next.
- **8** Review the Autodesk software license agreement for your country or region. You must accept this agreement to proceed with the installation. Choose your country or region, click **I Accept**, and then click **Next**.
  - **NOTE** If you do not agree to the terms of the license and want to terminate the installation, click **Cancel**.
- **9** On the **Configure Deployment** page, select the products to include in the deployment, and click **Create**.
  - After the deployment is created, the **Deployment Configuration Complete** page opens, presenting useful paths to the new deployment and a link for registering products online.
- 10 After you have finished using this screen, click Finish.

#### To create an original deployment with custom settings

- Close all running applications on your computer and start the Installation wizard.
- 2 On the **Installation** wizard, if required, select an alternate language for the **Installation** wizard from the **Installation Instructions** drop-down, and then click **Create Deployment**.
- **3** On the **Configure Deployment** page, **Administrative Image** section, specify the following data:
  - **a** In the **Deployment Configuration Name** field, enter a descriptive name for the deployment that identifies the user group, platform, or other attribute to differentiate this deployment from

- others. The name you enter here is the name of the shortcut users will access to install the product.
- **b** In the **Administrative Image Path** field, enter the path to your existing shared network location, or use the **Browse** button to navigate to that location. This area is where you create and store your administrative image. Users install the program from this location.

**NOTE** If you do not know how to create a network share, see Create a Network Share (page 28).

- c Under **Target Platform:** select either 32-bit or 64-bit for your target operating system. This selection does not identify the system your deployment was created on; it identifies your target system.
- d Choose whether to Include Only the Products Required by this Configuration.
  - If selected, the deployment cannot be modified in future to include additional products.
  - If unselected, the administrative image will include all possible products, so the current deployment can be modified in any way.

**TIP** It is recommended that you include all available products if you plan to create multiple deployments from this administrative image with different product mixes, and prefer not to use the installation media again. If there are products you will never use, or if you do not expect to create additional deployments, you should select a subset of products.

- 4 In the **Installation Settings** section, select one or more of these options:
  - **Silent Mode**. The installation runs in background, without prompting the user for any input.

**NOTE** Silent mode can automatically restart the user's computer without warning after installation. See also Silent Mode (page 32).

- **Workstation Log.** Log file on each workstation can enable users to review and troubleshoot their own installations.
- **Network Log**. log file in a central location supports the network administrator in reviewing data for all installations.

**NOTE** The network log file must be in a shared folder where users of the deployment have read-write access. Otherwise, log data for user installations cannot be written to the log file. For more information regarding log files, refer to Specify Log File Locations (page 32).

- 5 Click **Next**.
- **6** On the **Product Information** page, use the **Product Language** drop-down if required (see Change Deployment Language (page 34)).
- 7 Select a License Type (page 25) and enter your **Serial Number** and **Product Key**. If the data is valid, green check marks appear. Click **Next**.
- **8** Review the Autodesk software license agreement for your country or region. You must accept this agreement to proceed with the installation. Choose your country or region, click **I Accept**, and then click **Next**.

**NOTE** If you do not agree to the terms of the license and want to terminate the installation, click **Cancel**.

- **9** On the **Configure Deployment** page, select the products to deploy.
- 10 If you need to configure settings for a product, click the product name to open the configuration panel, where you can review and change settings. See Configure Individual Products for Deployment (page 35).

**NOTE** The configuration settings you choose apply to every instance of the product installed from the deployment. After the deployment is created, these settings can be changed only by modifying the deployment.

Click the product name to close the configuration panel.

11 Click Create.

After the deployment is created, the **Deployment Configuration Complete** page opens, presenting useful paths to the new deployment and a link for registering products online.

12 After you have finished using this screen, click **Finish**.

# Modify a Deployment

After a deployment is created, it may be necessary to modify the deployment for some client workstations.

Inside each deployment folder is a Tools folder that contains a shortcut (.LNK file) named Create & Modify a Deployment. You can use this shortcut to

■ Create a new deployment configuration

- Create a new deployment configuration that uses an existing deployment as a template
- Modify the configuration of an existing deployment

The installer pages guide you through the process, similar to when creating an original deployment. If your original administrative image was set to include only products required by the deployment configuration, then your options for creating or modifying the deployment are limited. In particular, you cannot add products to the deployment that are not in the original administrative image. Conversely, if your original administrative image was not set to include only the required products, then it includes all product files. As a result, you can add products when you modify this deployment or when you create new deployment configurations.

#### To modify a deployment

- 1 Open the shared network folder that contains the deployment.
- 2 In the Tools folder, double-click the Create and Modify a **Deployment** shortcut.
  - The installer opens at the **Modify Deployment** page.
- 3 Click through the deployment configuration pages, and select the required options.
- 4 Click Create Deployment.

### Direct Users to the Administrative Image

After you have created the deployment, users can install the program using the shortcut (.LNK file) located in the deployment folder with the administrative image.

The shortcut name matches the deployment name that you specified when creating the deployment. Notify users of the shortcut name and location. Instruct them to double-click the shortcut to start the installation. If the deployment uses silent mode, advise users to keep other applications closed during the installation, because their computers might restart automatically after products are installed.

#### To point users to the administrative image

■ The simplest method of notifying users how to install the deployment is to email them with instructions about using the shortcut. At a minimum, the instructions need to include the location of the deployment and instructions about double-clicking the shortcut to the deployment.

### **Overview of Distribution Methods**

You can use the following alternative methods of distributing Autodesk Navisworks .

You can choose from several methods of distributing an Autodesk program. Network sharing is the default method.

- **Network Share.** Users launch the program with the shortcut icon that you created with the Deployment wizard. The program is installed on users' local computers, and a product icon appears on their desktop. See Direct Users to the Administrative Image (page 43) for more information.
- **Scripting**. A script executes a command or a set of commands. Scripts are similar to batch files but are more flexible. Installation scripts are most useful for stand-alone installation of programs on computers that are connected to a network. Scripts are also useful for installing service packs, extensions, and object enablers on a network.
- **Imaging Software.** You can use imaging software, such as Norton Ghost, to create a master image to distribute Autodesk products. Once created, the master image is then replicated to other computers throughout your facility.

Care needs to be taken since the use of imaging software can result in conflicts with the product licensing, incomplete installations, and problems with activation.

# **Installation Questions**

This section provides answers to some frequently asked questions about installation and deployment.

For additional advice and assistance, go to *Autodesk Support*, and search the Knowledgebase for your product.

## **General Installation Questions**

This section provides answers to some frequently asked questions about installation.

# What if I have lost my serial number or product key?

Check your product packaging or purchase records, if available, or contact *Autodesk Customer Service* for assistance.

# Why do I need to activate a product after installation?

Activation verifies for Autodesk and for you as a license holder that your Autodesk product is installed on an eligible computer. The activation process improves license security and management. For example, it ensures that a multi-seat license is not in use by more than the authorized number of users.

### Can I install Autodesk products from a website?

Several Autodesk websites are being set up to support product downloads, including Subscription, Education, eStore, My Account, and the Trial site. On each site where downloads have been implemented, you have a choice of several download methods to suit different requirements. If you want to install products directly on your computer, you can use a Web Installer. If you want to download the files to install products later, or to create a deployment, you can use Download Manager, or Browser Download. More details are provided on the download websites.

# How do I register and activate Autodesk Navisworks?

The first time you start Autodesk Navisworks 2013, the **Product Activation** wizard is displayed. You can either activate Autodesk Navisworks at that time or run Autodesk Navisworks and activate it later.

Until you register and enter a valid activation code for Autodesk Navisworks 2013, you are operating the program in trial mode and the **Product Activation** wizard is displayed for 30 days from the first time that you run the program. If after 30 days of running Autodesk Navisworks 2013 in trial mode you have not registered and provided a valid activation code, your only option is to register and activate Autodesk Navisworks 2013. You will not be able to run in trial mode after the 30 days expires. Once you register and activate Autodesk Navisworks 2013, the **Product Activation** wizard is no longer displayed.

**TIP** The fastest and most reliable way to register and activate your product is by using the Internet. Simply enter your registration information and send it to Autodesk over the Internet. Once you submit your information, registration and activation occur almost instantly.

If you installed Autodesk Navisworks as part of a suite, a single trial period, usually 30 days, applies to all Autodesk products in the suite. When the first product is started, the trial period countdown begins for all products. If you do not activate one of the products before the trial period ends, access to all of the products is denied. After the trial period ends, you can restore access to the products by entering an activation code.

#### To register and activate Autodesk Navisworks 2013

- 1 Click **Start** ➤ **All Programs** ➤ **Autodesk** ➤ Autodesk Navisworks 2013 ➤ Autodesk Navisworks 2013.
- 2 In the Autodesk Navisworks 2013**Product Activation** wizard, select Activate the Product, and then click Next.
  - This starts the **Register Today** process.
- 3 Click Register and Activate (Get an Activation Code).
- 4 Click **Next** and follow the on-screen instructions.
  - If you do not have Internet access, or if you want to use another method of registration, you can register and activate Autodesk Navisworks 2013 in one of the following ways:
  - **Email.** Create an email message with your registration information and send it to Autodesk.
  - Fax or Post/Mail. Enter your registration information, and fax or mail the information to Autodesk.

## How do I switch my license from stand-alone to network or network to stand-alone?

If you simply entered the wrong license type by mistake, and are still running the installer, use the **Back** button to return to the **Product Information** page, and change the License Type.

If you want to change the license type for an installed product, contact your Autodesk reseller or license supplier to obtain the new license and serial number. Then uninstall your product and run a new install to change the license type and enter the new serial number.

### Where can I find product license information after installation?

Select Help menu ➤ About, or About [Product Name]. If your product uses InfoCenter, that is where you can find the Help menu.

# How can I check my graphics card driver to see if it needs to be updated?

It is recommended that you ensure your computer has the most current graphics card driver for the best possible display performance.

#### To identify your graphics card driver

- 1 Start Autodesk Navisworks 2013.
- 2 In the **InfoCenter** box, click the down arrow next to the **Help** button ➤ **System Info**.
  - The Autodesk Navisworks 2013 information dialog box opens.
- **3** Review the information about your system including the graphics card driver and driver version, and click **OK** to close the dialog.

#### To check the Web for an updated graphics card driver

- Use Windows Update. If a more recent graphics card driver is available, select it to have Windows Update download and install it.
- Search the graphics card manufacturer's website for the type of installed graphics card. If a more recent graphics card driver is available, install it following the instructions provided by the manufacturer.

#### To install an updated graphics card driver

- 1 Check the Web for to see if an updated driver is available.
  - Use Windows Update.
  - Search the graphics card manufacturer's website for the type of installed graphics card.
- **2** If a more recent graphics card driver is available, follow the instructions from the website to download and install it.

# When performing a Typical installation, what gets installed?

A **Typical** installation of Autodesk Navisworks 2013 includes the following features:

| Redistributable ActiveX Control | Contains Autodesk Navisworks Redistributable ActiveX control.                                                                                                    |
|---------------------------------|----------------------------------------------------------------------------------------------------|
| API                             | Contains the Component Object Model interface for customizing and extending the functionality for Autodesk Navisworks Manage and Autodesk Navisworks Simulate.    |
| Example NWD files               | Contains various feature sample files.                                                                                                    |
| Batch Utility                   | Contains an add-in to run and schedule commands. This is not available for Autodesk Navisworks Freedom.                                                           |
| Sample RPCs                     | Contains several Rich Photorealistic Content files. This is not available for Autodesk Navisworks Freedom .                                                       |
| Inventor Switchback Plugin      | Contains the Inventor Switchback add-in required to use the Switchback functionality with Inventor models. This is not available for Autodesk Navisworks Freedom. |

# How do I share the Autodesk Navisworks settings on a site and project basis?

Sharing Autodesk Navisworks settings requires you to export the desired settings as an XML file to the appropriate Site or Project directory's global\_options folder. The name of the XML file is not significant. However it must be stored in the *global\_options* folder.

TIP When you configure global options, you can lock some of the options to prevent users from editing them later on local machines. To create a locked global options file, run the stand-alone **Options Editor** from the command line by typing "drive:pathname\OptionsEditor.exe" -1. The **Options Editor** opens with the locking facility.

#### To share settings on a site and project basis

1 Create appropriate Site and Project directories and subfolders in a central location to be accessed by other Navisworks users.

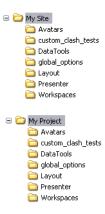

- 2 In Autodesk Navisworks, click the application button ➤ **Options Editor**.
- 3 Click Export.
- 4 In the **Select Options to Export** dialog box, check all options you want to export and click **OK**.
- 5 In the **Save As** dialog box, name the XML file as desired and save it to the *global\_options* folder in the appropriate Site or Project directory.

#### See also:

Select the Project and Site Folders (page 36)

### How do I change which exporter plugins are installed?

For Autodesk Navisworks exporter plugins, you can change which plugins are installed by clicking on an exporter plugin to open the configuration panel on the **Configure Installation** page of the **Installation** wizard.

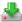

indicates the third-party software already installed on your computer.

Indicates plugins for the third-party software, that are either not installed or have not been detected by the **Installation** wizard.

Select the check boxes next to all required plugins. If the third-party software has not been detected by the wizard, you can manually enable the plugins for it. Selecting the check box automatically opens the dialog box, which enables you to browse for the correct software installation directory.

# **Deployment and Networking Questions**

This section provides answers to some frequently asked questions about deployments and networking.

### Where should deployments be located?

Shared folders are required for both network license and multi-seat stand-alone methods of installation.

It is recommended that you create a network share folder named *Deployments* on the desktop of the system where you want deployments stored. You can then add subfolders inside the shared Deployments folder that clearly convey the names of products you plan to deploy. For example:

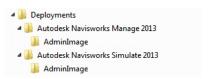

If you plan to create several deployments of the same product or suite, configured for different user groups, then these deployments can share the same administrative images, and the shortcuts can reside in the same folder. Any subfolders inside a shared folder are automatically shared.

For more information on network shares, see Create a Network Share (page 28).

# When should I select all products for the administrative image, and can I add products later?

If you include all products in your deployment, the administrative image will be larger, but you will be able to modify the deployment or create new ones without restrictions. If you select the checkbox **Include only Products Required by this Deployment Configuration**, the resulting deployment includes a subset of the available products. Any modifications to this deployment, or additional deployments based on the first one, will be limited to the same set of products or fewer.

It is recommended that you include all available products if you plan to create multiple deployments from this administrative image with different product mixes, and prefer not to use the installation media again. If there are products you will never use, or if you do not expect to create additional deployments, you should select a subset of products.

You can create another deployment later, and include additional products, but to do this you need to create a new administrative image from the installation media.

# Where can I check if service packs are available for my software?

To find out if a patch or Service Pack is available for your product, visit the *Product Support page*.

# How do I choose between 32-bit and 64-bit deployments?

You have a choice of selecting 32-bit or 64-bit deployment. This choice controls which operating system the deployment is targeted at, NOT what sort of products to include in the deployment.

- Selecting 32-bit deployment gives you a choice of 32-bit products, and will only install on 32-bit operating systems.
- Selecting 64-bit deployment gives you a choice of 32-bit and 64-bit products, and will **only** install on 64-bit operating systems.

So, for example, if you want to install available 32-bit products on a 64-bit operating system, you need to choose 64-bit deployment.

NOTE You can make either type of deployment from either type of operating system.

## Where do I find my server name?

When installing a network licensed product, you must specify the name of the server that will run the Network License Manager.

If you don't know the server name, you can quickly find it by opening a Windows command prompt on the system that will be the **Network License** Manager. At the prompt, enter ipconfig /all and note the Host Name entry.

### What is an administrative image (MSI) file?

An administrative image is a collection of shared file resources created during the deployment process and is used by deployments to install the program to networked workstations. An MSI file is a Microsoft Installer file.

### How do I extract an MSP file?

A Microsoft Patch (MSP) file is usually contained in a Service Pack executable that you download from the Support website for your product. To extract the MSP file from the executable, run the patch program from the Windows command prompt using the /a switch. The syntax is as follows: <local\_drive:>\<patch\_name>.exe /a. See also Include Service Packs (page 26).

# How should I configure a network license server for a firewall

If you have a firewall between the license server(s) and the client computers, you need to open some TCP/IP ports on the server for license-related communication. Open port 2080 for adskflex, and open ports 27000 through 27009 for lmgrd.

# **Licensing Questions**

# What is the difference between a stand-alone license and a network license?

A stand-alone license supports one or more Autodesk products for an individual user. Similarly, a multi-seat stand-alone license supports a specific number of users. While the software can be installed on additional computers in your facility, the licensed number of users cannot be exceeded.

A network license supports a specific maximum number of users who are connected to a network. A software utility known as the Network License Manager (NLM) issues licenses to users, up to the number of licenses purchased. At this point, no more computers can run the Autodesk product until a license is returned to the NLM.

# What is the benefit of using a network licensed version of the software?

Network licensing provides ease of license management for large drafting/design facilities, classrooms, and other environments that need to support many users. The Network License Manager provides centralized control of licenses, including their registration, activation, and distribution to users. One main advantage of a network license is that you can install products on

more computers than the number of licenses you have purchased. For example, you can purchase 25 licenses but install them on 40 computers for ease of access. At any one time, products can run on the maximum number of computers for which you have licenses. This means you get a true floating license. A network licensing system can also be configured to allow users to borrow a license for a limited time to use on a computer disconnected from the network.

### What is SAMreport-Lite?

SAMreport-Lite is a report generator that helps you monitor the usage of network licenses for products that use FLEXnet™. SAMreport-Lite is not distributed with Autodesk products, but it is available from Autodesk. SAMreport-Lite can help you better manage your software licenses. For more information, click SAMreport-Lite.

# **Uninstall and Maintenance Questions**

## How can I see what is included in a default installation?

To see what is installed during a default installation, go through the installation process to the Product Configuration page. The products selected here are installed in a default installation. If you click a selected product box to open the configuration panel, you can see the default settings for subcomponents and features.

# Is it possible to change the installation folder when adding or removing features?

After your product is installed, you cannot change the installation path. Changing the path while adding features results in program corruption, so it is not an option.

# How do I install tools and utilities after installing my product?

Run the installer again from the original media, and click Install Tools & Utilities on the first screen. The installer guides you through the process of selection, configuration and installation of tools and utilities.

# When should I reinstall the product instead of repairing it?

Reinstall your product if you accidentally delete or alter files that are required by the program. Missing or altered files adversely affect the performance of your product and cause error messages when you try to execute a command or find a file.

If an attempt to repair an installation fails, reinstalling is the next best option.

# Do I need the original media to reinstall my product?

Yes. When reinstalling a product, you are prompted to load the original media. If the product was installed from a network deployment, you need access to the original deployment, unaltered by later changes such as the addition of a service pack.

# When I uninstall my software, what files are left on my system?

If you uninstall the product, some files remain on your computer such as files you created or edited (for example, drawings or custom menus).

Your license file also stays on your computer when you uninstall your product. If you reinstall on the same computer, the license information remains valid; you do not have to reactivate the product.

# **Glossary**

**activate** Part of the Autodesk software registration process, it allows you to run a product in compliance with the product's end-user license agreement.

**administrative image** A collection of shared file resources created by the deployment process and used to install the program to network computers.

**deployment** The process of installing Autodesk products to one or more computers on a network.

hot fix Autodesk terminology for a minor application patch that contains a few code fixes.

**installation image** A deployment that consists of one or more MSI files and their associated data files, any associated transforms, additional user-specified custom files, profile, and registry settings.

**language family** A set of languages (core product, plus language packs) that are distributed together, typically based on a geographic grouping. Languages are not distributed in this way for all Autodesk products.

**language pack** A set of installed files, used by some Autodesk products, that enable the user to work in the application in the language specified by the language pack.

**License Transfer Utility** A tool used to transfer a stand-alone license for an Autodesk product from one computer to another, using Autodesk servers. Both the source and target computers require Internet access.

**multi-seat stand-alone installation** A type of installation in which multiple stand-alone seats of the product are installed using a single serial number.

**network license installation** A type of installation in which the product is installed on multiple computers, but the distribution of licenses is handled by the Network License Manager.

patch A software update to an application.

**service pack** Autodesk terminology for a major application patch that typically includes many code fixes.

**silent mode** An installation that proceeds without any explicit user input. No dialog boxes are presented that require interaction from the user.

# Index

| A                                                                                                    |                                                                                                    |
|----------------------------------------------------------------------------------------------------|----------------------------------------------------------------------------------------------------|
| activation 45                                                                                                    | L                                                                                                    |
| administrative image 52                                                                                                    | license server models 6<br>license types 6, 54                                                                                                    |
| C                                                                                                    | 71                                                                                                    |
| configuration                                                                                                    | M                                                                                                    |
| defaults 55                                                                                                    | multiple-user installation 19                                                                                                    |
| D                                                                                                    | N                                                                                                    |
| default installation 55<br>deployments<br>modifying 52<br>distributed license server 6<br>Download Manager 46                                                                                                    | network deployment 19<br>network license 54<br>usage reports 55<br>Network License Activation 29<br>Network License Manager 29<br>network share 28                                                             |
| G                                                                                                    | R                                                                                                    |
| glossary 57                                                                                                    | K                                                                                                    |
| I                                                                                                    | redundant license server 6<br>reinstall product 56                                                                                                    |
| InfoCenter 47<br>installation 9                                                                                                    | S                                                                                                    |
| default settings 55 deployment 19 deployment issues 51 general questions 45 languages 7 multiple users 19 side-by-side 18 stand-alone 3 tools and utilities 56 troubleshooting 45 installation path, changing 55 | SAMreport-Lite 55 serial number 45 side-by-side installation 18 single license server 6 stand-alone installation 3 stand-alone license 54 system requirements network deployment 22 stand-alone installation 4 |
|                                                                                                    | -                                                                                                    |
|                                                                                                    | tools and utilities, installing 56                                                                                                    |

U W

uninstall product 56 upgrade 18